## 印刷について(標準帳票とユーザー帳票)

標準帳票を印刷するだけでなく、入力内容を修正し、帳票のフォント、サイズや縮小拡大等の設定 を変更して印刷したり、修正や編集をしてユーザー独自の様式を作成したものを保存してユーザー 帳票として印刷することができます。

※本機能を使用するには、Microsoft Excel をインストールしている必要があります。

#### 【標準帳票印刷】

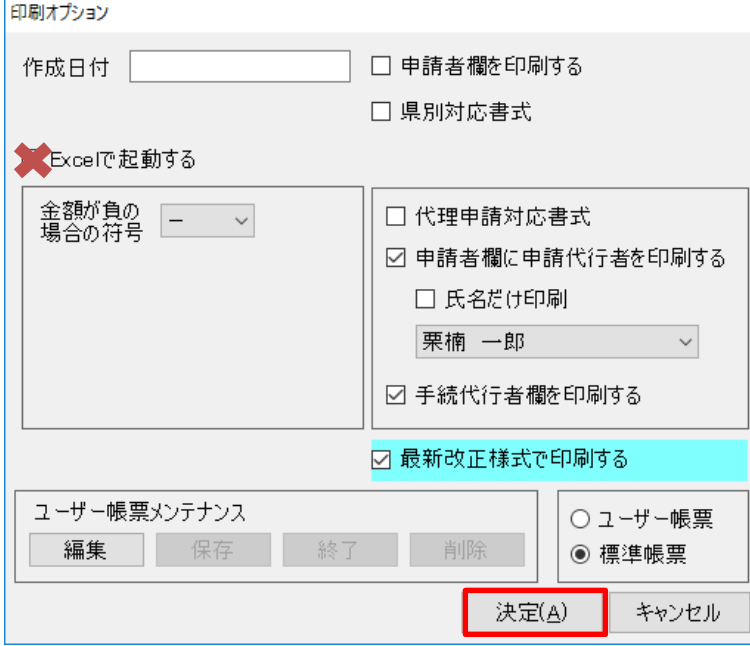

(1)『標準帳票』にチェックを入れ、 [決定]をクリックしてください。 (『Excel で起動する』にチェッ クを入れないでください) 印刷プレビューが表示されます。 プレビュー画面から印刷してく ださい。

### 【標準帳票修正印刷】

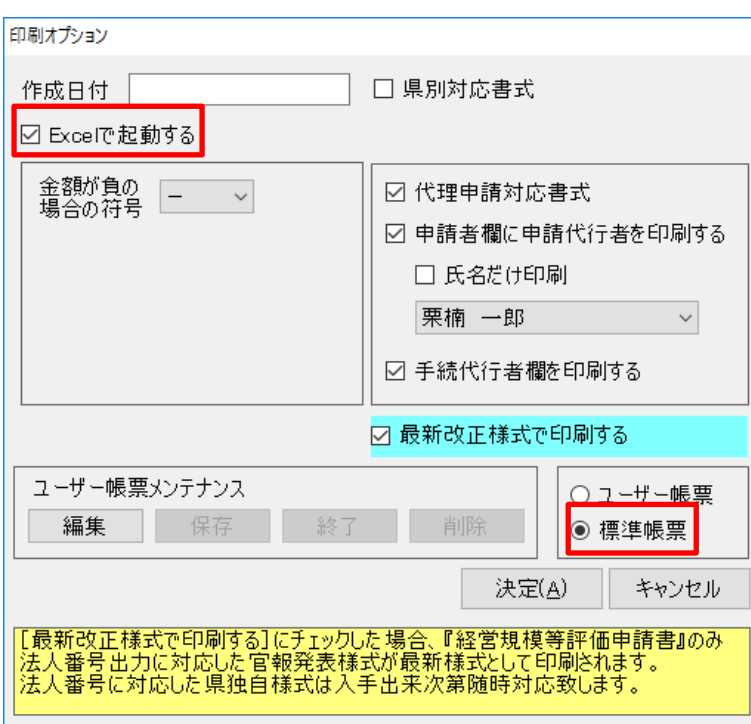

(1)『Excel で起動する』、『標準帳 票』にチェックを入れ、[決定]を クリックしてください。

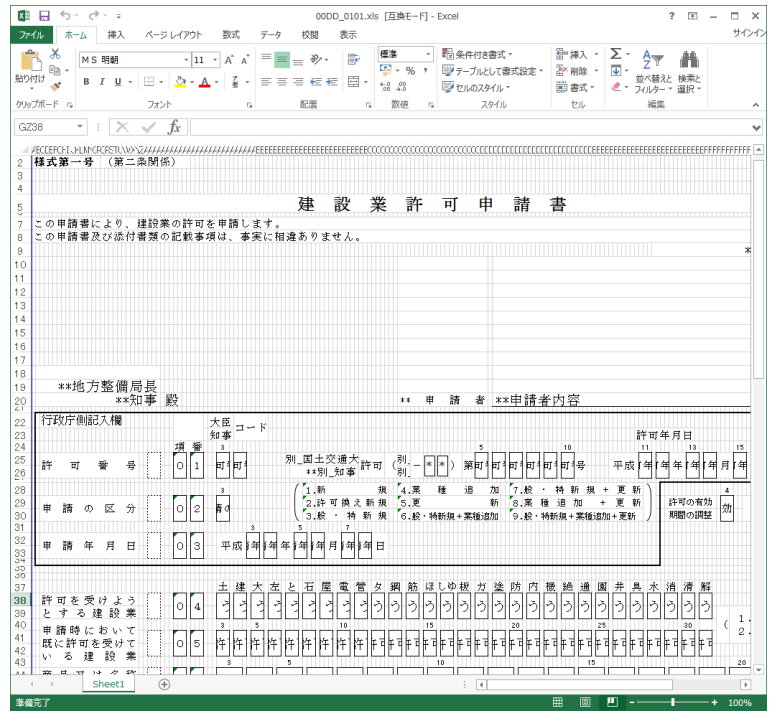

(2)Excel が起動し、編集画面を表示 します。

> 文字フォントやサイズなどを変 更したら、エクセル画面から印刷 します。

※編集を行う際、「\*\*許可番号 1」や 「\*\*申請者内容」のように、『\*\*』がつ いているセルはデータが印刷されるセル ですので削除や変更はしないでください。 また、列や行の変更を行うことで○印字 やレ点チェック等の印字位置がずれる可 能性がありますのでその場合は元に戻し て使用してください。

# 【ユーザー帳票新規作成方法】

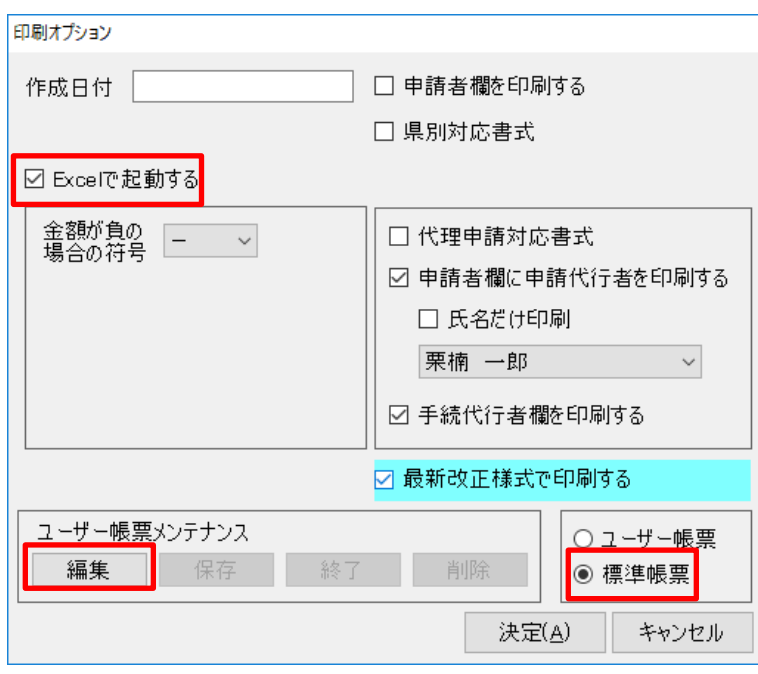

(1)『Excel で起動する』、『標準帳 票』にチェックを入れ、[編集]を クリックしてください。 ※標準帳票を作成せず、『ユーザー帳票』 にチェックして[編集]をクリックする とエラー画面が表示されます。

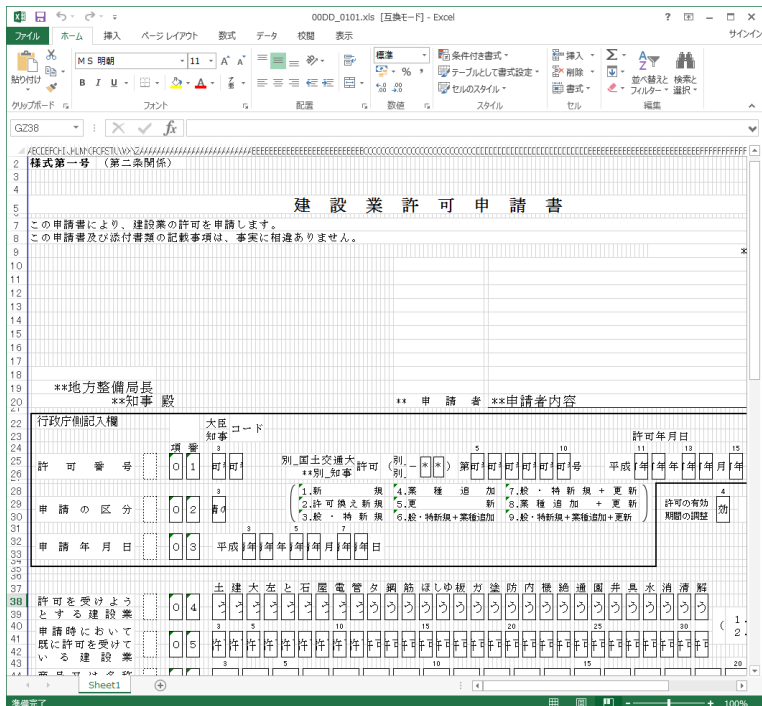

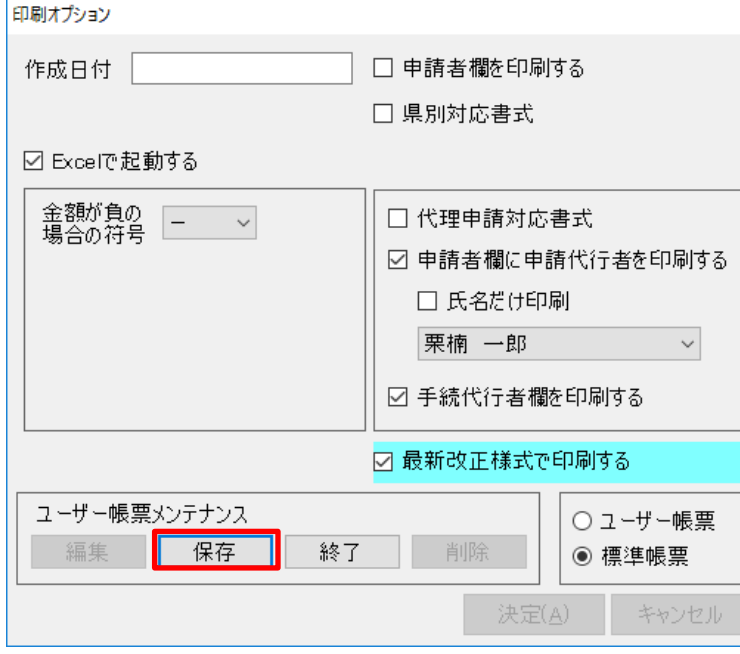

(2)Excel が起動し、編集画面を表示 します。

(3)文字フォントやサイズ等を変更 したら、印刷オプション画面の [保存] をクリックします。

## 【ユーザー帳票印刷】

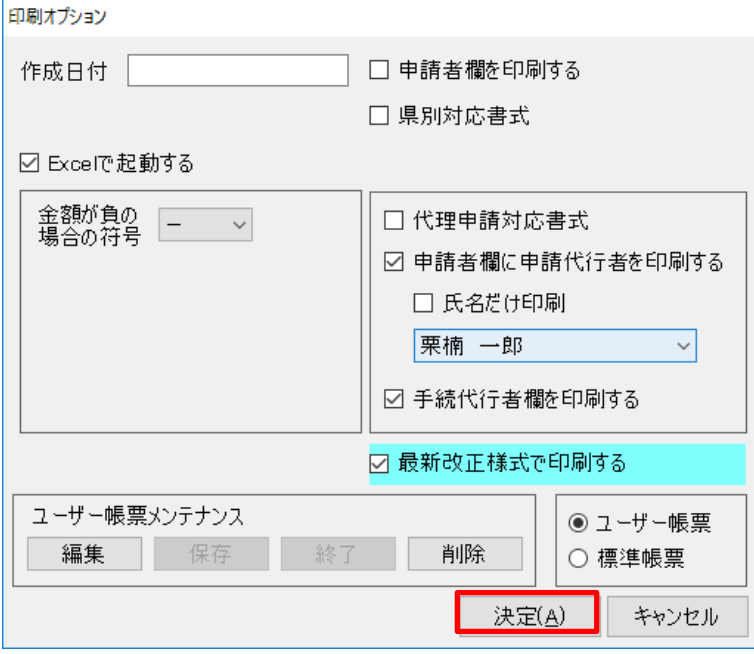

(1)『Excel で起動する』、『ユーザ ー帳票』にチェックを入れ、[決 定]をクリックしてください。 Excel が起動したら、Excel 画面 から印刷してください。 ※バージョンアップなどで様式レイアウ トが変更になった場合は「標準帳票」の み更新され、作成した「ユーザー帳票」 は更新されません。